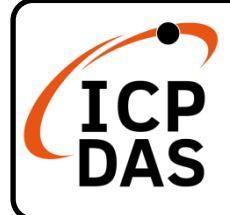

### **WP-9000-CE7 Quick Start**

**v1.3, September 2023**

### **Packing List**

In addition to this guide, the package includes the following items:

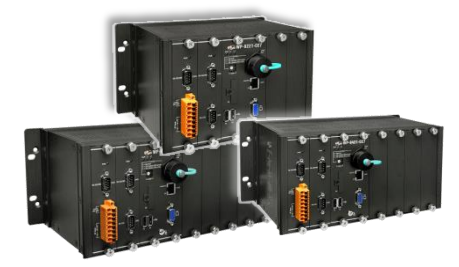

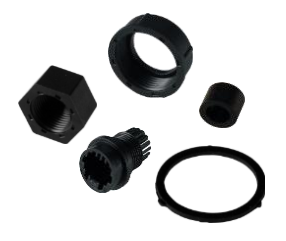

**RJ-45 Waterproof Assembly**

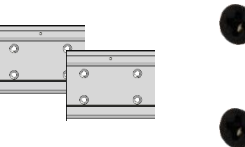

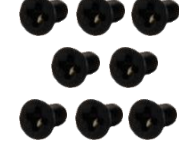

**60 mm DIN-Rail Clip \* 2 and M3 x 6L Screw \* 8**

**WP-9000-CE7** WP-9221-CE7 WP-9421-CE7 WP-9821-CE7

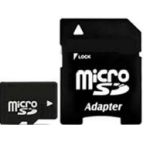

**microSD Card and microSD to SD Adapter**

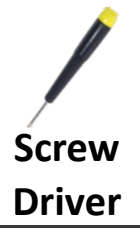

#### **Resources**

### **Technical Support**

[service@icpdas.com](mailto:service@icpdas.com) [www.icpdas.com](http://www.icpdas.com/)

How to search for drivers, manuals and spec information on ICP DAS website.

• For Mobile Web

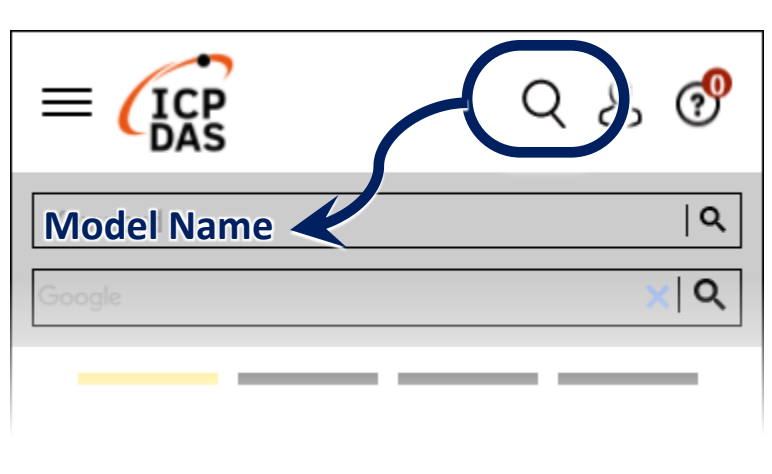

For Desktop Web

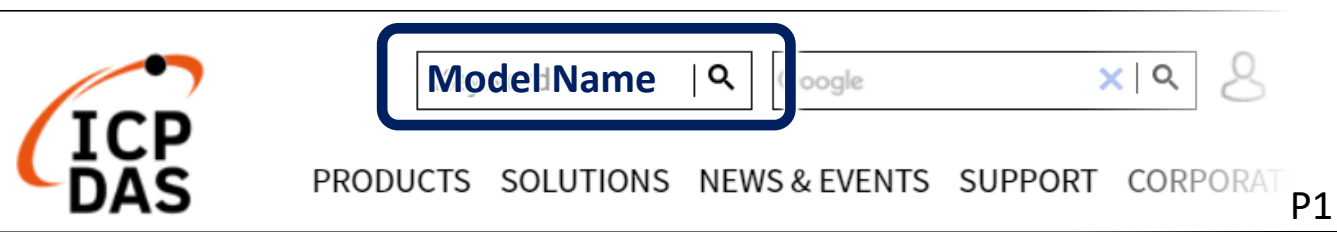

# **1 Configuring the Boot Mode**

Before starting any installation, be sure that the switch is placed in the  $\sqrt[p]{\mathbf{0}}$  position.

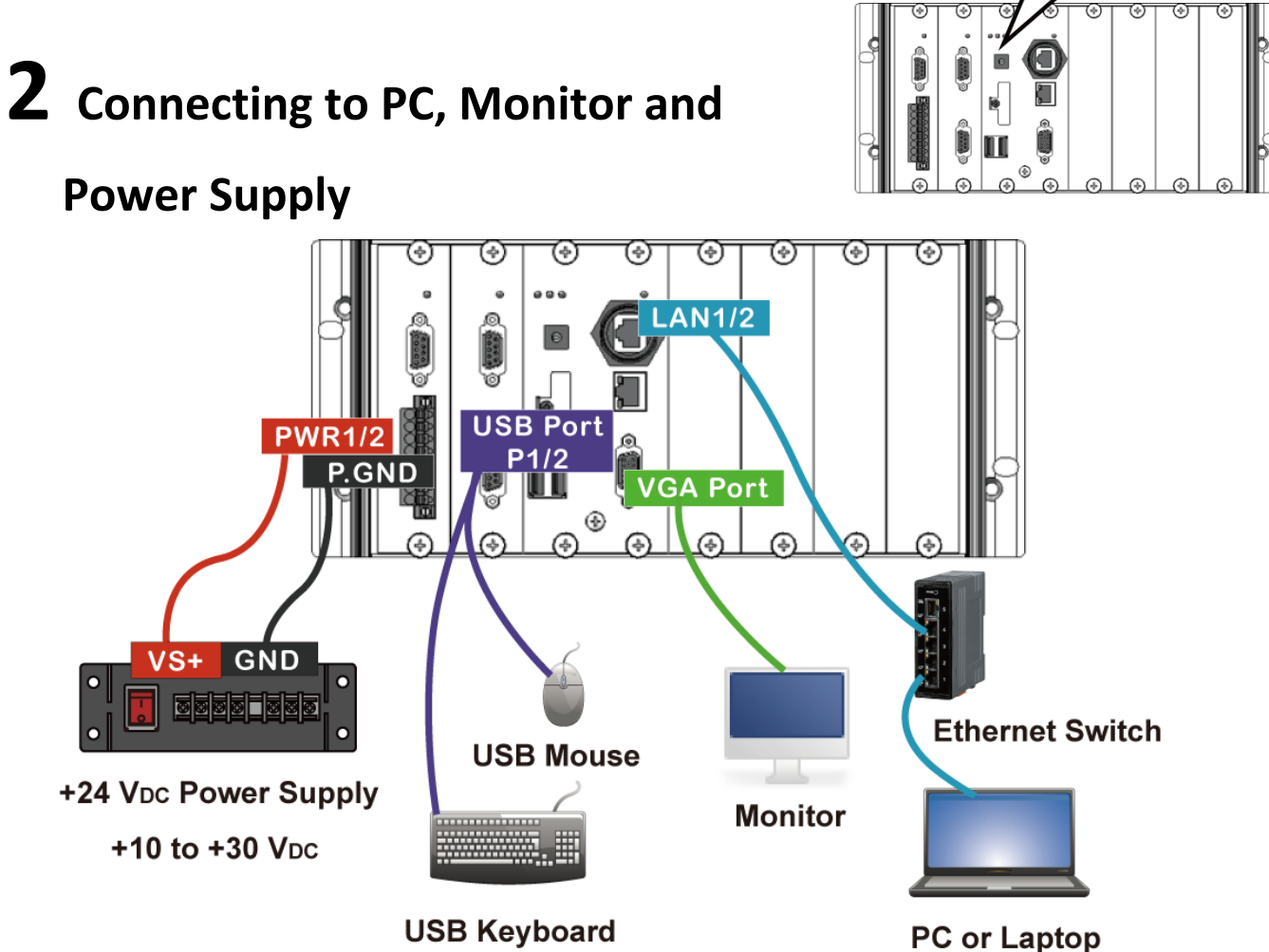

## **3 Inserting the I/O Module and**

### **Wiring Connection**

WP-9000-CE7 has 2/4/8 I/O expansion slots and only supports I-9K and I-97K series I/O modules.

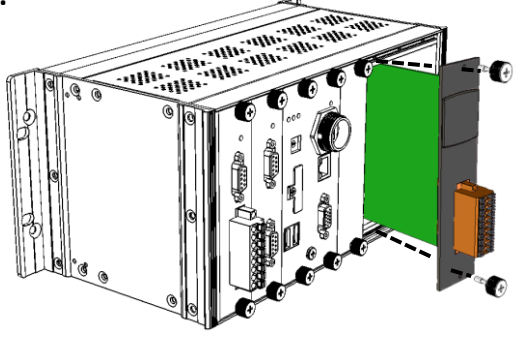

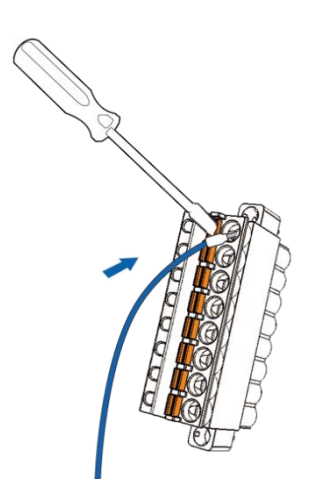

- i. Push the orange clip in, and keep on push
- ii. Insert the wiring

## **4 Changing the User Interface Language**

**1)** Click Start menu, point to Settings, click Control Panel, and then click Regional Settings

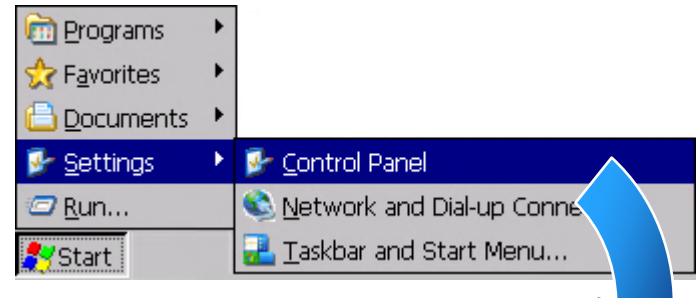

**2)** Click User Interface Language tab, choose to your local language, and then click OK button

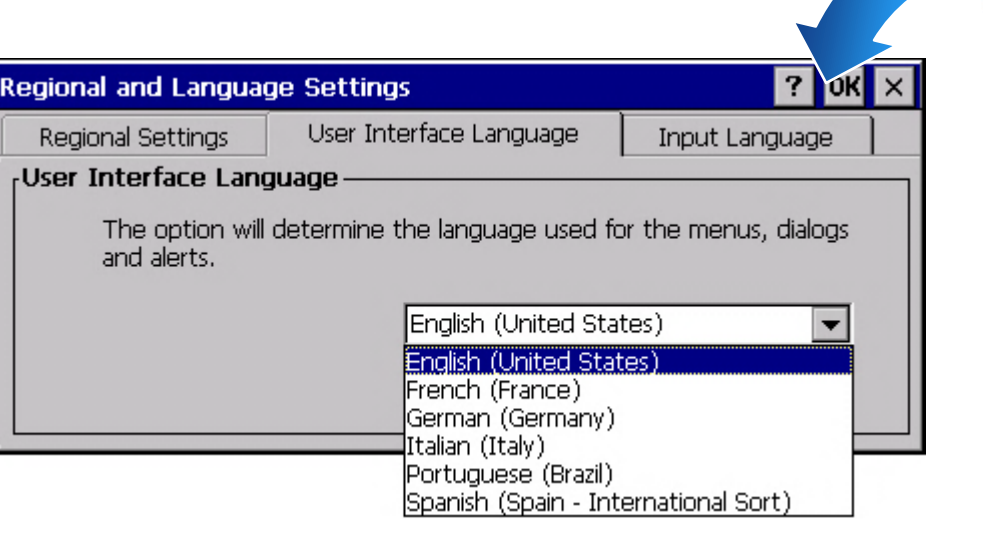

**3)** Double-click the PAC Utility on the desktop, and then reboot the WP-9000-CE7 for changes to take effect

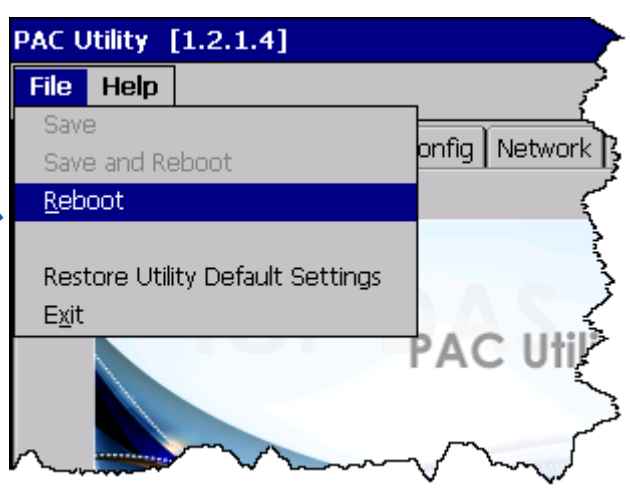

**5 Using PAC Utility to** 

**Manage the WP-9000-CE7**

**1)** Double-click the PAC Utility on the desktop

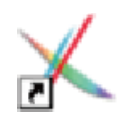

- **2)** Configure IP address (DHCP), FTP Server, Auto Execution files…, etc
- **3)** Reboot the WP-9000-CE7

## **6 Using DCON Utility Pro to Configure the I/O Module**

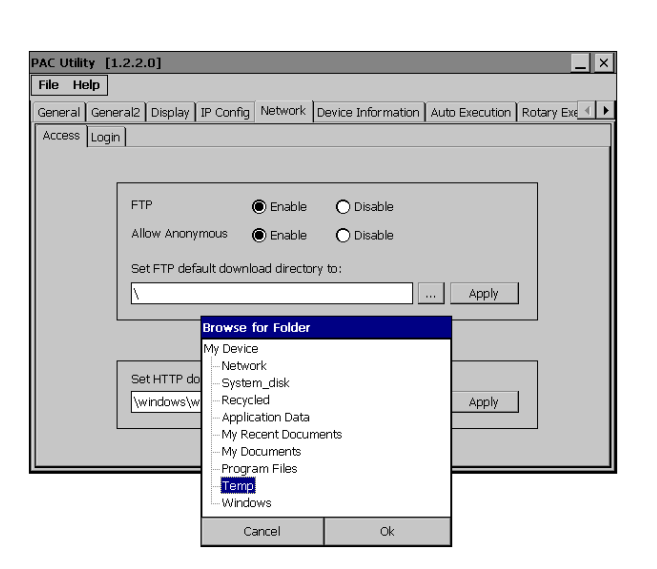

1) Double-click the DCON Utility Pro on the desktop

**2)** Click the  $\|\mathbf{=} \|$  button X **End Address** 255  $\overline{ID}$ Addr te Checks... Format Status Description **3)** Configure the communication settings **COM Port Option**  $\times$ Timeout COM Port |COMO[Backplane]  $\overline{\phantom{a}}$ 300 ms COMO<sub>[Backplane]</sub> COM1 ecksum Format **4)** Click the  $\|\cdot\|$  button COM<sub>2</sub> |сомз COM4 b.2  $\Box$  E,8,1  $\Box$  0,8,1 **5)** Click the module name to OK Cancel configure the I/O module

**Pro CE V 2.0.0.5** 

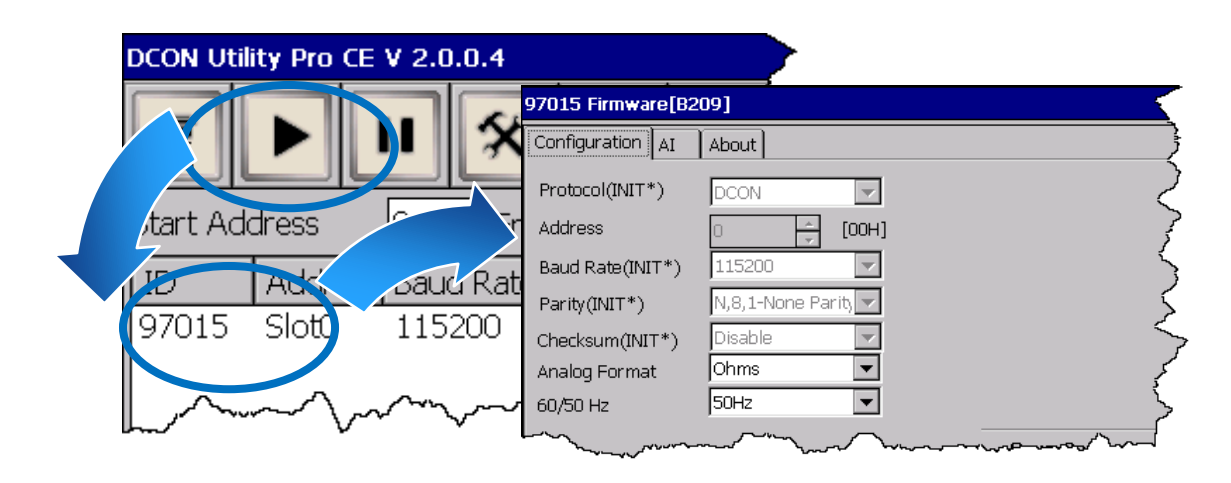